# **brother**

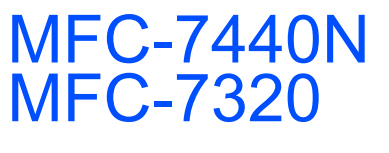

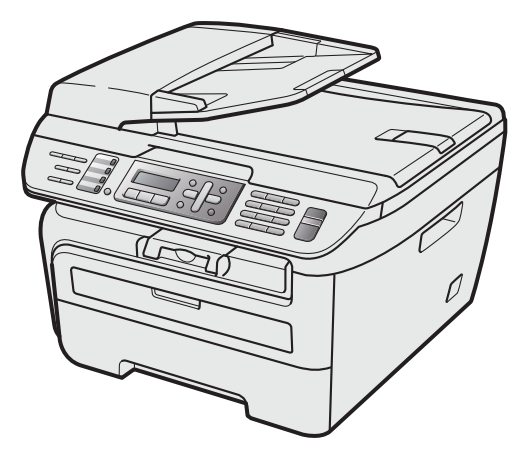

Before you can use the machine, you must set up the hardware and install the driver. Please read this 'Quick Setup Guide' for proper set up and installation instructions.

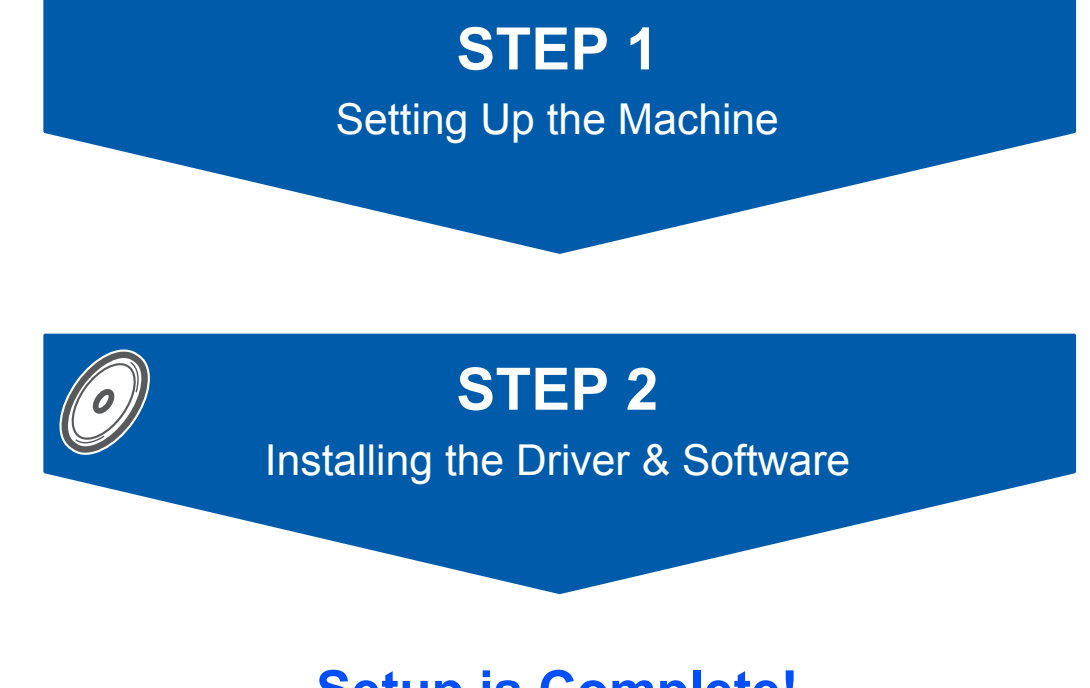

# **Setup is Complete!**

Keep this 'Quick Setup Guide' and the supplied CD-ROM in a convenient place for quick and easy reference at all times.

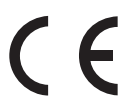

# **<sup>1</sup> Symbols used in this guide**

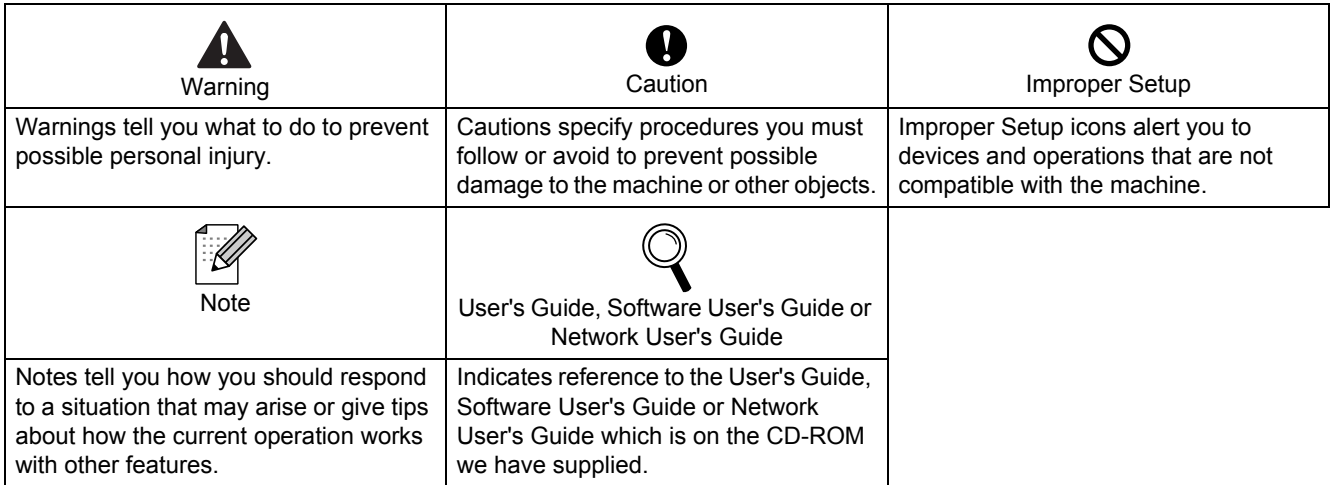

# **[Safety Precautions](#page-3-0)**

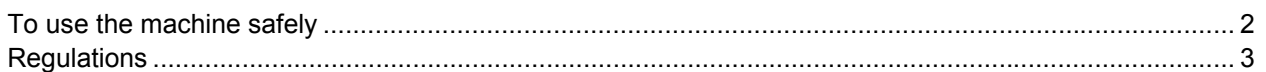

# **STEP 1 – [Setting Up the Machine](#page-5-1)**

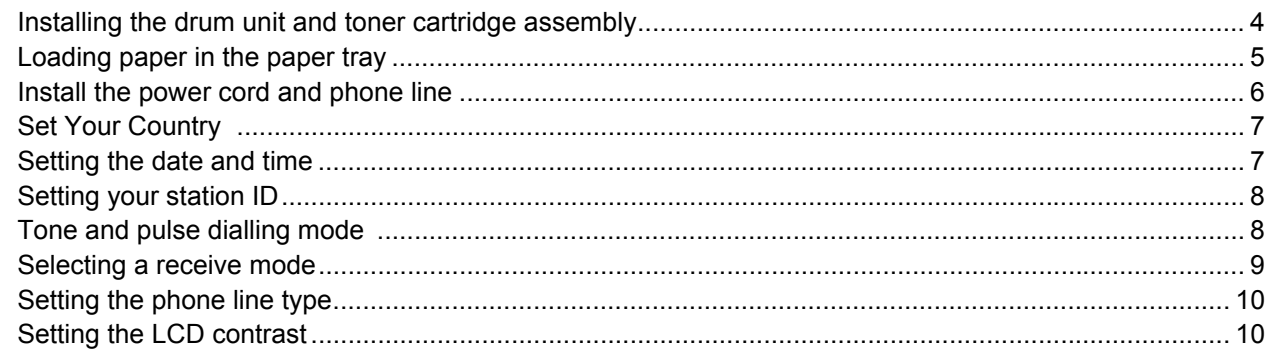

# **STEP 2 – [Installing the Driver & Software](#page-13-0)**

## **Windows®**

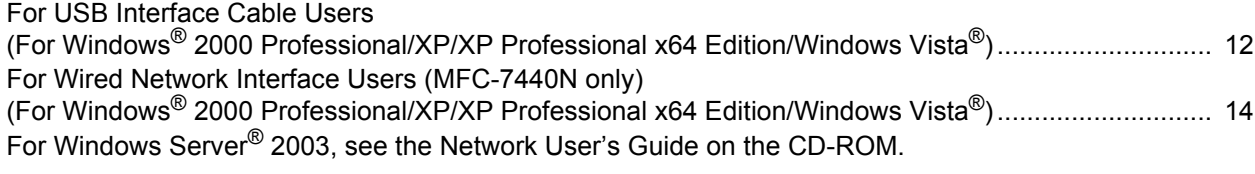

## **Macintosh®**

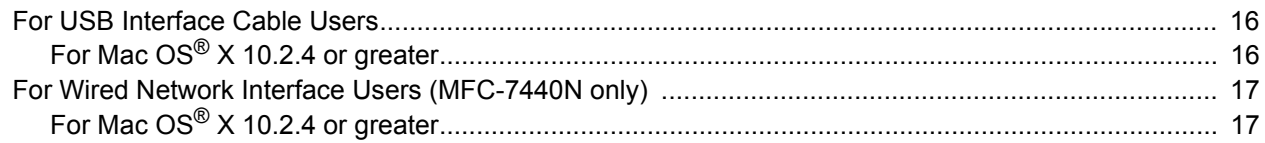

# **[Consumables and Options](#page-20-0)**

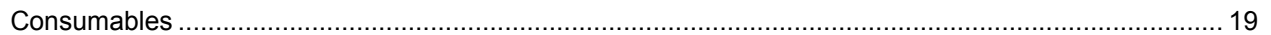

## **Note**

When you move the machine, grasp the side handholds that are under the scanner. Do NOT carry the MFC by holding it at the bottom.

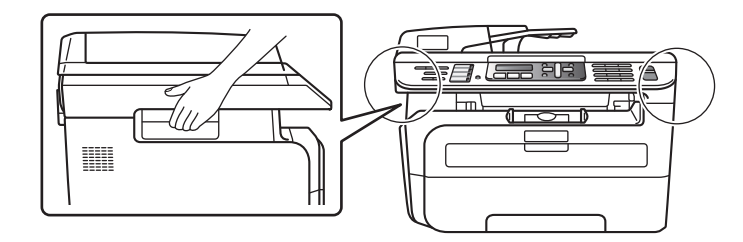

Ilustration in this Quick Setup Guide are based on MFC-7440N.

<span id="page-3-0"></span>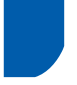

# <span id="page-3-1"></span>**To use the machine safely**

Please keep these instructions for later reference and read them before attempting any maintenance.

#### **Warning**

Before cleaning the inside of the machine, first unplug the telephone line cord, and then the power cord from the electrical socket.

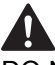

DO NOT use flammable substances, any type of spray or organic solvent/liquids containing alcohol/ammonia to clean the inside or outside of the machine. Doing this may cause a fire or electrical shock. Refer to Routine maintenance for how to clean the machine in the User's Guide.

# $\mathcal{N}$

Always make sure the plug is fully inserted.

After you have just used the machine, some internal parts of the machine will be extremely hot. When you open the front or back cover of the machine, DO NOT touch the shaded parts shown in the illustration.

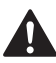

To prevent injuries, be careful not to put your hands on the edge of the machine under the document cover or scanner cover as shown in the illustration.

To prevent injuries, DO NOT put your fingers in the area shown in the illustrations.

DO NOT use a vacuum cleaner to clean up scattered toner. Doing this might cause the toner dust to ignite inside the vacuum cleaner, potentially starting a fire. Please carefully clean the toner dust with a dry, lint-free cloth and dispose of it according to local regulations.

If moving your machine, use the handholds provided. First making sure to disconnect any cables.

Plastic bags are used in the packaging of your machine. To avoid danger of suffocation, keep these bags away from babies and children.

# **Note**

The fuser unit is marked with a caution label. DO NOT remove or damage the label.

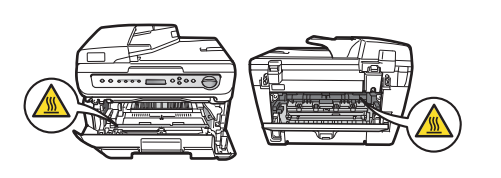

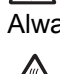

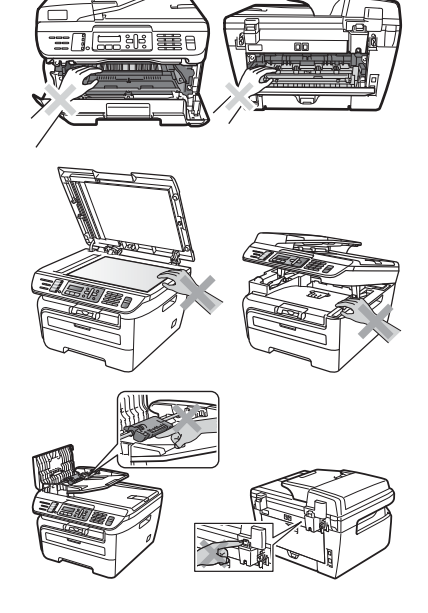

DO NOT handle the plug with wet hands. Doing

this might cause an electrical shock.

# **Safety Precautions**

# <span id="page-4-0"></span>**Regulations**

EC Declaration of Conformity

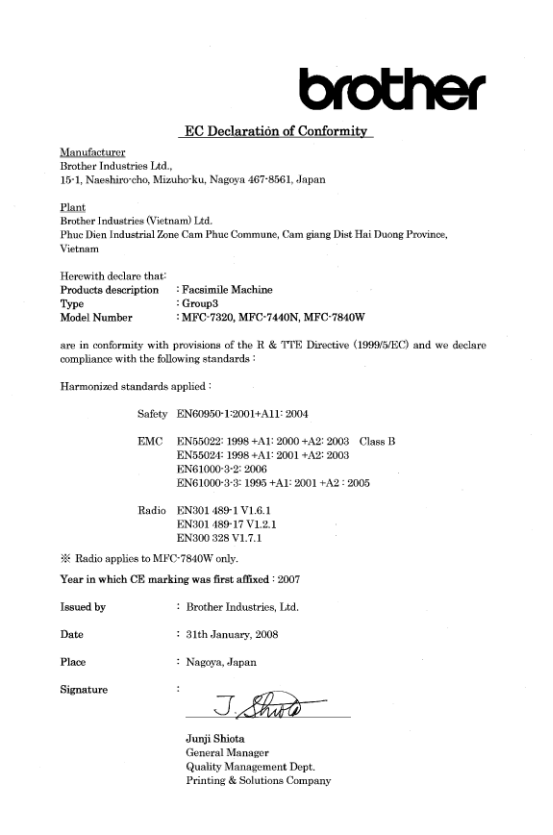

#### **IEC60825-1+A2:2001 Specification**

This machine is a Class 1 laser product as defined in IEC60825-1+A2:2001 specifications. The label shown below is attached in countries where required.

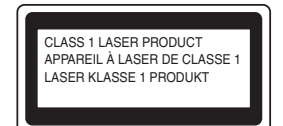

This machine has a Class 3B Laser Diode which emits invisible laser radiation in the Scanner Unit. The Scanner Unit should not be opened under any circumstances.

#### **Internal laser radiation**

Wave length: 780 - 800 nm Output: 10 mW max. Laser Class: Class 3B

### **Warning**

Use of controls, adjustments or performance of procedures other than those specified in this manual may result in hazardous radiation exposure.

#### **Disconnect device**

This product must be installed near an AC power outletelectrical socket that is easily accessible. In case of emergencies, you must disconnect the power cord from the AC power outletelectrical socket to shut off power completely.

#### **Warning - This printer must be earthed.**

The wires in the mains lead are coloured in line with the following code:

- Green and Yellow: Earth
- Blue: Neutral
- Brown: Live

#### **LAN connection (MFC-7440N only)**

### **Caution**

DO NOT connect this product to a LAN connection that is subject to over-voltages.

#### **Radio interference**

This product complies with EN55022 (CISPR Publication 22)/Class B. When connecting the machine to a computer, ensure that you use the following interface cables. A USB cable which must not exceed 2.0 metres in

length.

#### **EU Directive 2002/96/EC and EN50419**

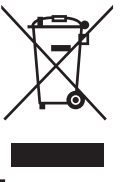

European Union only

This equipment is marked with the above recycling symbol. It means that all the end of the life of the equipment you must dispose of it separately at an appropriate collection point and not place it in the normal domestic unsorted waste stream. This will benefit the environment for all. (European Union only)

#### **International ENERGY STAR® Compliance Statement**

The purpose of the International ENERGY STAR<sup>®</sup> Program is to promote the development and popularization of energy-efficient office equipment. As an ENERGY STAR<sup>®</sup> Partner, Brother Industries, Ltd. has determined that this product meets the ENERGY STAR® guidelines for energy efficiency.

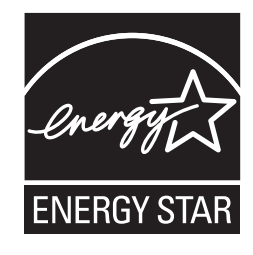

# <span id="page-5-0"></span>**STEP 1 Setting Up the Machine**

<span id="page-5-2"></span><span id="page-5-1"></span>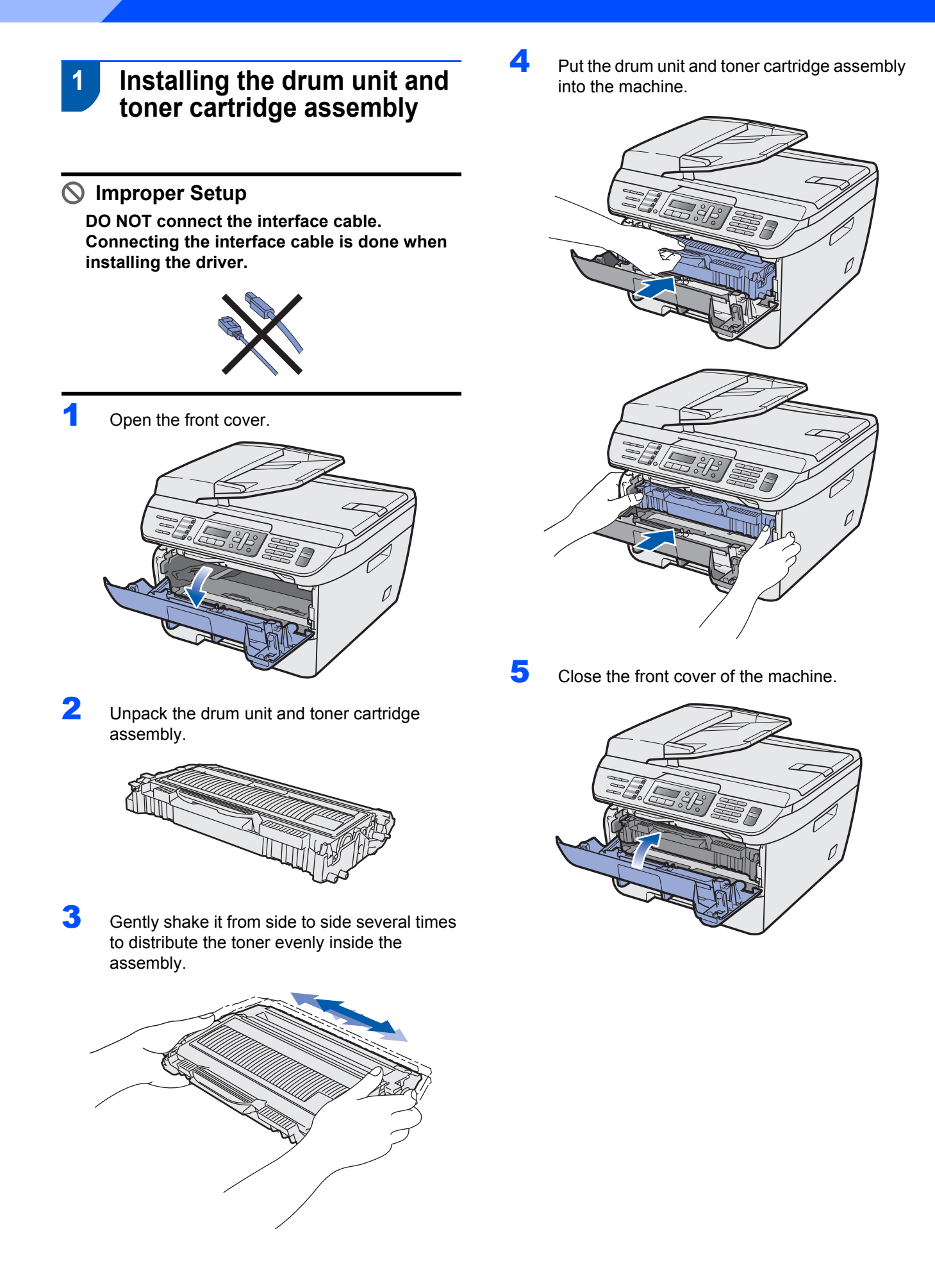

# <span id="page-6-0"></span> **2 Loading paper in the paper tray**

Pull the paper tray completely out of the machine.

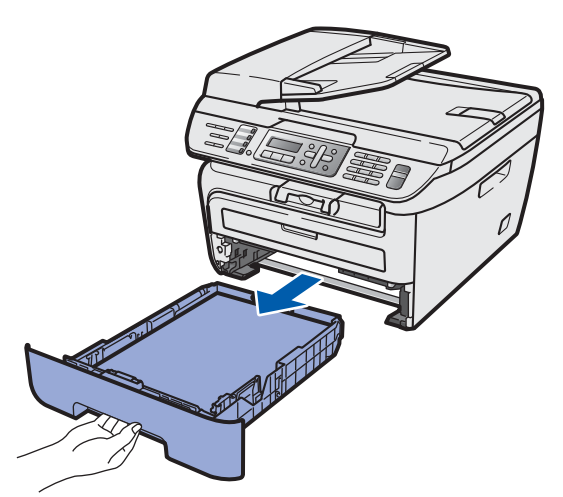

2 While pressing the green paper-guide release lever, slide the paper guides to fit the paper size you are using. Make sure that the guides are firmly in the slots.

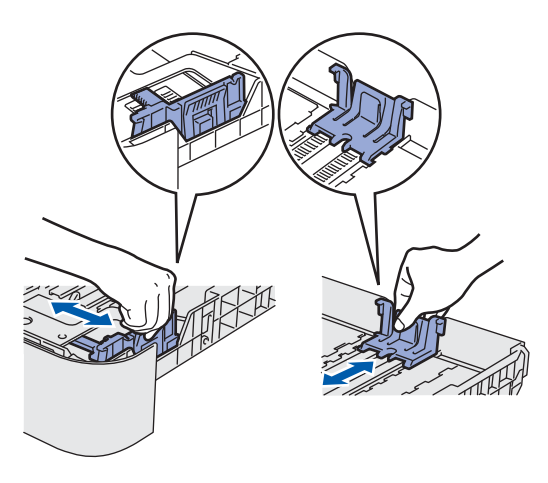

**3** Fan the stack of paper well to avoid paper jams and misfeeds.

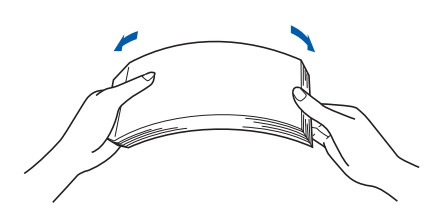

**4** Put paper in the paper tray. Make sure that the paper is flat in the tray and below the maximum paper mark (1).

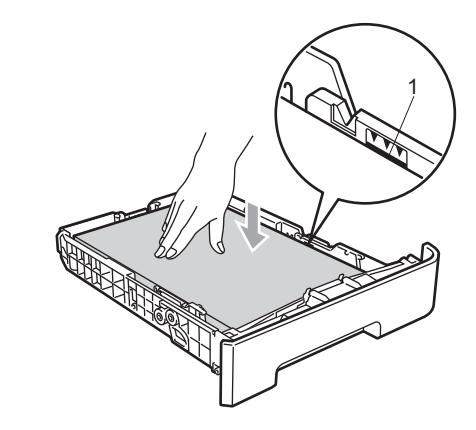

## **Caution**

*Make sure the paper guides touch the sides of the paper so it will feed properly. If you do not this, it may cause damage to your machine.*

**5** Put the paper tray firmly back into the machine. Make sure that it is completely inserted into the machine.

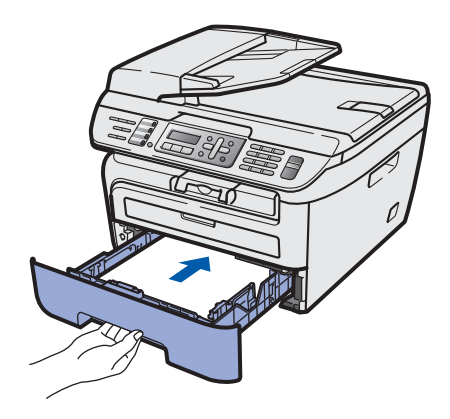

# **STEP 1 Setting Up the Machine**

<span id="page-7-0"></span>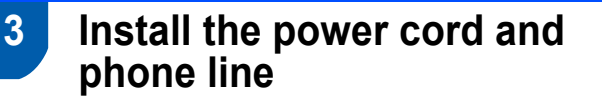

- Make sure that the machine's power switch is off. Connect the AC power cord to the machine.
- **2** Plug the AC power cord into an AC outlet. Turn the power switch on.

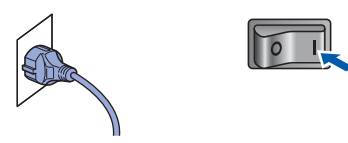

**3** Connect one end of the telephone line cord to the socket on the machine marked **LINE** and the other end to a modular wall socket.

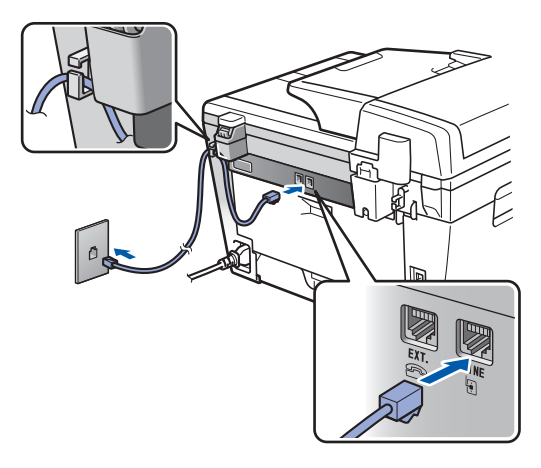

### **Warning**

- The machine must be fitted with an earthed plug.
- Since the machine is grounded through the power outlet, you can protect yourself from potentially hazardous electrical conditions on the telephone network by keeping the power cord connected to your machine when you connect it to a telephone line. Similarly, you can protect yourself when you want to move your machine by disconnecting the telephone line first and then the power cord.

## **Note**

*If you are sharing one phone line with an external telephone, connect it as shown below.*

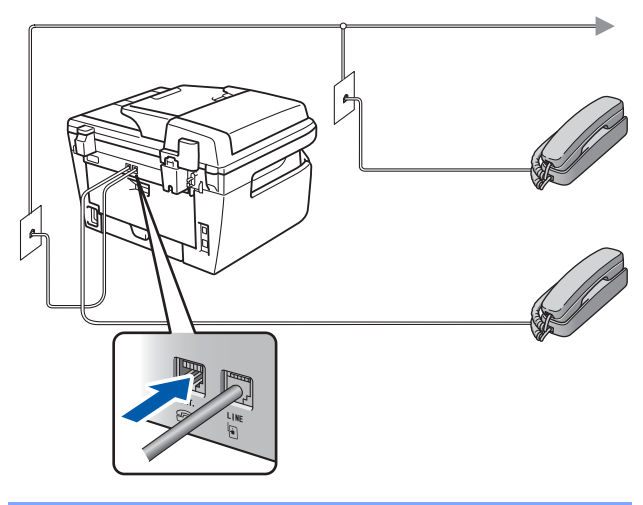

## **Note**

*If you are sharing one phone line with an external telephone answering device, connect it as shown below.*

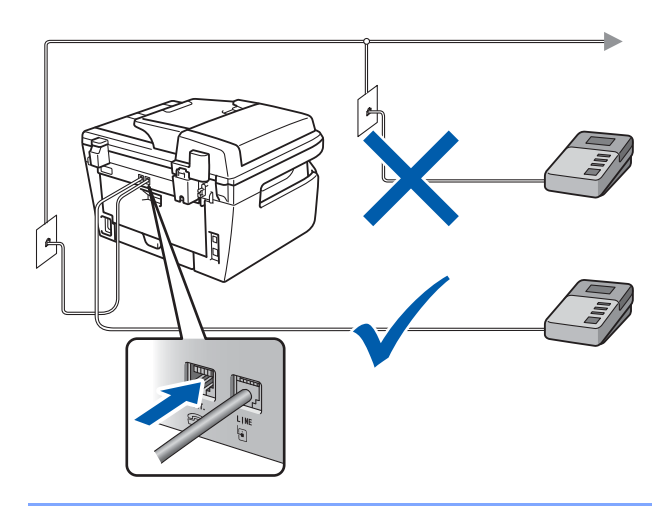

*Please set the receive mode to External TAD. For more details, see [Selecting a receive](#page-10-1)  [mode on page 9](#page-10-1) and Connecting an external TAD in Chapter 7 of the User's Guide.*

# **Setting Up the Machine**

# <span id="page-8-0"></span> **4 Set Your Country**

You must set your country so that the machine works correctly on local telecommunication lines in each country.

1 Check that the power is turned on by plugging in the power cord and turn the power switch on. Press **OK**.

> Set Country Press OK Key

- <span id="page-8-4"></span>**2** Press  $\bigcap$  or  $\bigcap$  to choose the country.
- **3** Press OK when the LCD shows your country.
- **4** The LCD prompts you to make sure of the country again.
- 5 If the LCD shows the correct country, press **<sup>1</sup>** to go to step **[6](#page-8-3)**. Or press **2** to go back to step **[2](#page-8-4)** to choose the country again.
- <span id="page-8-3"></span>**6** After the LCD shows Accepted, the machine will restart automatically. After the restart, the LCD shows Please Wait.

# <span id="page-8-1"></span> **5 Setting the date and time**

The machine displays the date and time, and if you set up the station ID, it will add it to each fax you send.

- <span id="page-8-2"></span>1 Press **Menu**.
- 2 Press **0**.
- 3 Press **2**.

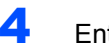

**4** Enter the last two digits of the year on the dial pad, and then press **OK**.

> Date&Time Year:2008

(e.g. Enter **0**, **8** for 2008.)

- **5** Enter the two digits for the month on the dial pad, and then press **OK**.
	- Date&Time Month:03

(e.g. Enter **0**, **3** for March.)

6 Enter the two digits for the day on the dial pad, and then press **OK**.

> Date&Time Day:25

(e.g. Enter **2**, **5**.)

 $\overline{7}$  Enter the time in 24-hour format on the dial pad, and then press **OK**.

```
Date&Time
Time:15:25
```
(e.g. Enter **1**, **5**, **2**, **5** for 3:25 P.M.)

8 Press **Stop/Exit**.

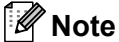

*If you make a mistake and want to start again, press Stop/Exit and go back to step* **[1](#page-8-2)***.*

## **Setting Up the Machine STEP 1**

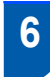

# <span id="page-9-0"></span> **6 Setting your station ID**

You should store your name and fax number to be added on all fax pages that you send.

- 1 Press **Menu**.
- 2 Press **0**.
- 3 Press **3**.
- $\blacktriangle$  Enter your fax number (up to 20 digits) on the dial pad, and then press **OK**. To enter a "+" for international dialling codes, press  $*$ . For example, to enter the UK dialling code "+44", press  $\star$ , **4**, **4**, and then the rest of your number.

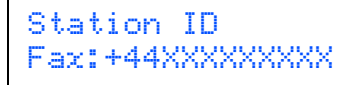

**5** Enter your tel number (up to 20 digits) on the dial pad, and then press **OK**. (If your telephone number and fax number are the same, enter the same number again.)

```
Station ID
Tel:+44XXXXXXXXX
```
6 Use the dial pad to enter your name (up to 20 characters), and then press **OK**.

> Station ID Name:

# **Note**

- *Refer to the following chart for entering your name.*
- *If you need to enter a character that is on the same*

*key as the previous character, press*  $\rightarrow$  to move *the cursor to the right.*

*• If you entered a letter incorrectly and want to change it, press*  $\left($  *or*  $\right)$  *to move the cursor to the incorrect character, press Clear/Back.*

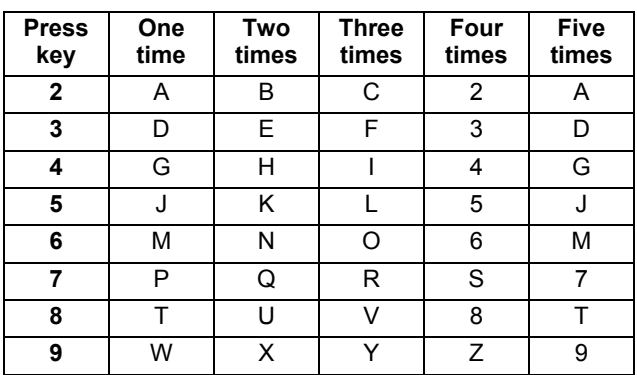

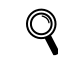

*For more details, see "Entering Text" of the User's Guide.*

7 Press **Stop/Exit**.

# <span id="page-9-1"></span> **7 Tone and pulse dialling mode**

Your machine comes set for Tone dialling service. If you have Pulse dialling service (rotary), you need to change the dialling mode.

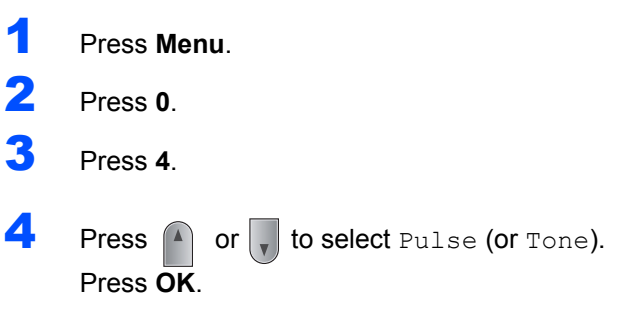

5 Press **Stop/Exit**.

# **Setting Up the Machine**

# <span id="page-10-1"></span><span id="page-10-0"></span> **8 Selecting a receive mode**

There are four possible receive modes:  $\text{Fax}$  Only, Fax/Tel, External TAD and Manual. Choose the Receive Mode which best suits your needs.

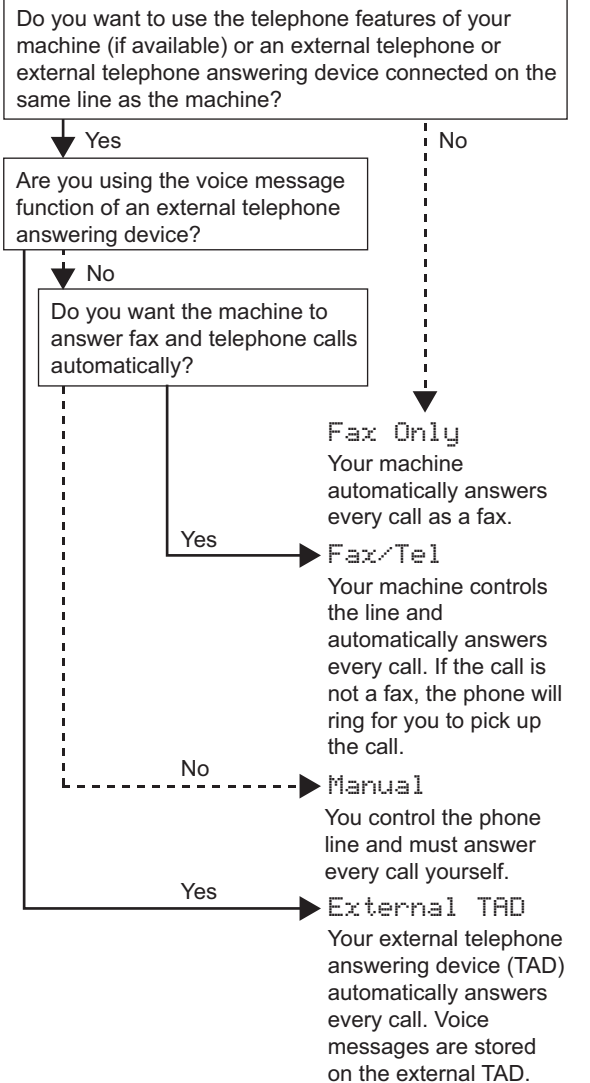

Fax messages are automatically printed.

- 1 Press **Menu**.
- 2 Press **0**.
- 3 Press **1**.
- **4** Press  $\bigcap$  or  $\bigcap$  to select the mode. Press **OK**.
- 5 Press **Stop/Exit**.

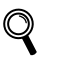

*For more details, see Receiving a fax in Chapter 6 of the User's Guide.*

<span id="page-11-0"></span>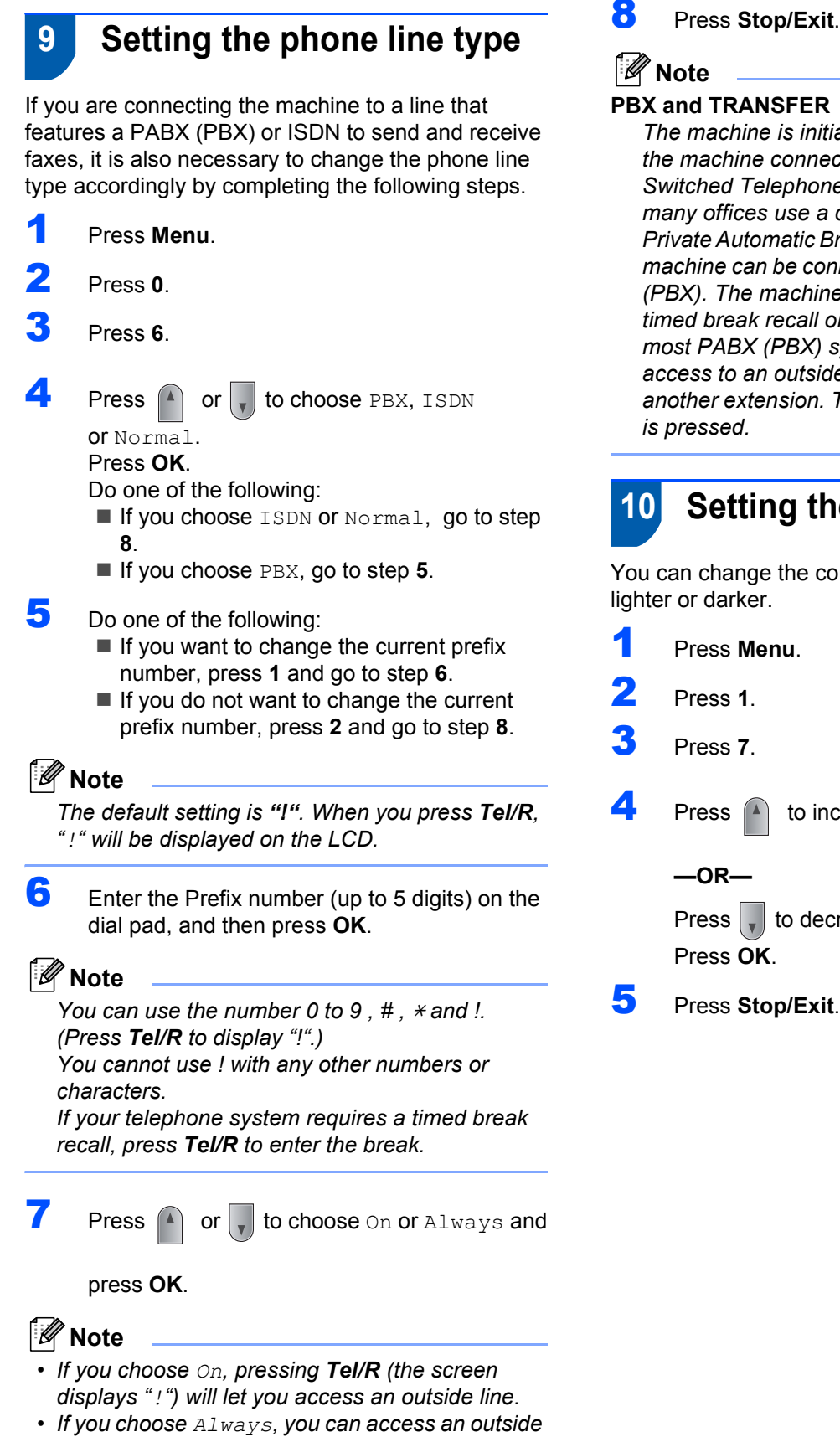

### <span id="page-11-2"></span>**Note**

#### **PBX and TRANSFER**

*The machine is initially set to Normal, which lets the machine connect to a standard PSTN (Public Switched Telephone Network) line. However, many offices use a central telephone system or Private Automatic Branch Exchange (PABX). Your machine can be connected to most types of PABX (PBX). The machine's recall feature supports timed break recall only (TBR). TBR will work with most PABX (PBX) systems allowing you to gain access to an outside line, or transfer calls to another extension. The feature works when Tel/R is pressed.*

# <span id="page-11-1"></span> **10 Setting the LCD contrast**

<span id="page-11-3"></span>You can change the contrast to help the LCD look lighter or darker.

- 1 Press **Menu**.
- Press **1**.
- Press 7.
- Press  $\left( \triangle \right)$  to increase the contrast.

**—OR—**

Press  $\Box$  to decrease the contrast. Press **OK**.

5 Press **Stop/Exit**.

<span id="page-11-4"></span>*line without pressing Tel/R.*

# <span id="page-12-0"></span>**Installing the Driver & Software STEP 2**

Follow the instructions on this page for your operating system and interface. For the latest drivers, documentation, and to find the best solution for your problem, access the Brother Solution Center directly from the CD-ROM / Driver or visit [http://solutions.brother.com.](http://solutions.brother.com)

## **Windows®**

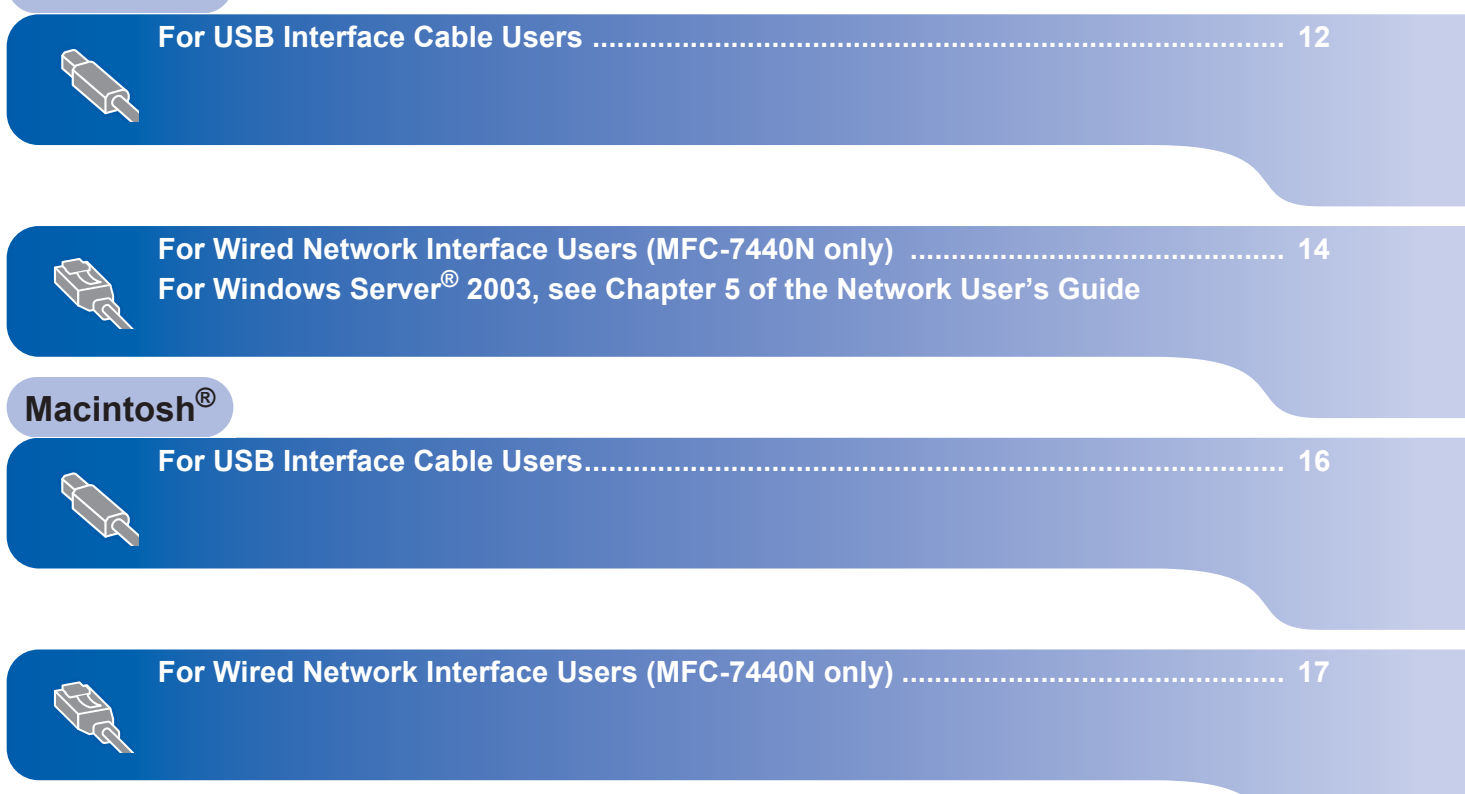

# <span id="page-13-1"></span><span id="page-13-0"></span>**<sup>1</sup> For USB Interface Cable Users (For Windows® 2000 Professional/XP/XP Professional x64 Edition/Windows Vista®)**

#### **Important**

**Make sure that you have finished the instructions from step 1** *[Setting Up the](#page-5-1)  [Machine](#page-5-1)* **on pages 4 through 10.**

## **Note**

- *Please close any applications running before installing the MFL-Pro Suite.*
- *The supplied CD-ROM includes ScanSoft™ PaperPort™ 11SE. This software supports Windows® 2000 (SP4 or greater), XP (SP2 or greater), XP Professional x64 Edition and Windows Vista® only. Please update to the latest Windows® Service Pack before installing MFL-Pro Suite.*
- **1** Turn off and unplug the machine from the AC outlet and disconnect it from your computer, if you already connected an interface cable.
- **2** Turn on your computer. (You must be logged on with administrator rights.)
- $3$  Put the supplied CD-ROM for Windows<sup>®</sup> into your CD-ROM drive. Follow the on-screen instructions.

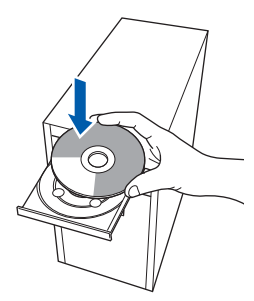

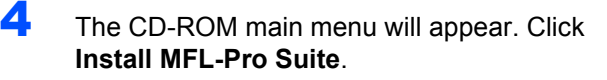

5 After reading and accepting the ScanSoft™ PaperPort™ 11SE License Agreement, click **Yes**.

> The installation of ScanSoft™ PaperPort™ 11SE will automatically start and is followed by the installation of MFL-Pro Suite.

- 6 When the Brother MFL-Pro Suite Software License Agreement window appears, click **Yes** if you agree to the Software License Agreement.
- 7 Choose **Standard** (MFC-7320) or **Local Connection** (USB) (MFC-7440N), and then click **Next**. The installation will continue.
- 8 When this screen appears, connect the USB interface cable to your PC, and then connect it to the machine.

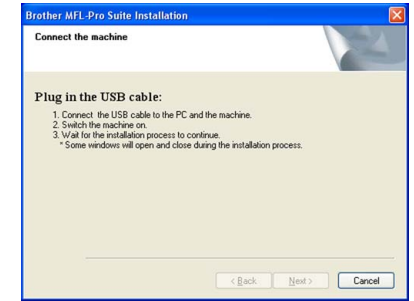

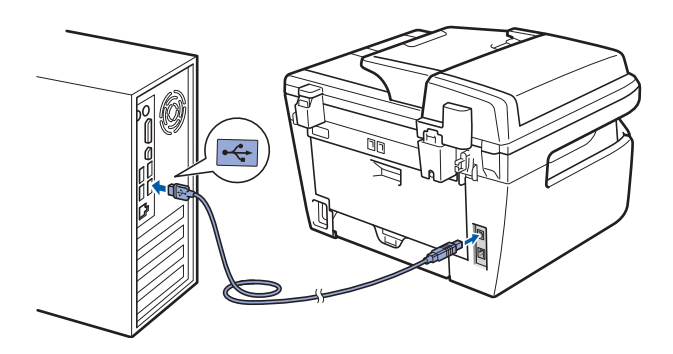

### **Improper Setup**

**DO NOT connect the machine to a USB port on a keyboard or a non-powered USB hub. Brother recommends that you connect the machine directly to your computer.**

# **Installing the Driver & Software**

**9** Plug the AC power cord into an AC outlet. Turn the power switch on. The installation of the Brother drivers will automatically start. **The installation screens appear one after another, please wait for a while.**

### **Improper Setup**

**DO NOT try to cancel any of the screens during this installation.**

- 10 When the On-Line Registration screen is displayed, make your selection and follow the on-screen instructions.
- 11 Click Finish to restart your computer. (After restarting the computer, you must be logged on with Administrator rights.)
- **Note**

#### *XML Paper Specification Printer Driver*

*The XML Paper Specification Printer Driver is the most suitable driver when printing from the applications that use the XML Paper Specification documents. Please download the latest driver by accessing the Brother Solutions Center at [http://solutions.brother.com/.](http://solutions.brother.com/)*

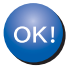

**The MFL-Pro Suite (including printer driver and scanner driver) has been installed and the installation is now complete.**

# **Installing the Driver & Software STEP 2 Windows®**

# <span id="page-15-0"></span>**<sup>2</sup> For Wired Network Interface Users (MFC-7440N only) (For Windows® 2000 Professional/XP/XP Professional x64 Edition/Windows Vista®)**

#### **Important**

**Make sure that you have finished the instructions from step 1** *[Setting Up the](#page-5-1)  [Machine](#page-5-1)* **on pages 4 through 10.**

### **Note**

**Windows**

**Wired Network**

**®**

*The supplied CD-ROM includes ScanSoft™ PaperPort™ 11SE. This software supports Windows® 2000 (SP4 or greater), XP (SP2 or greater), XP Professional x64 Edition and Windows Vista® only. Please update to the latest Windows® Service Pack before installing MFL-Pro Suite.*

- **1** Turn off and unplug the machine from the AC outlet.
- 2 Connect the network interface cable to the machine, and then connect it to your network.
- Plug the AC power cord into an AC outlet. Turn the power switch on.
- **4** Turn on your computer. (You must be logged on with Administrator rights.) Close any applications running before installing the MFL-Pro Suite.

## **Note**

*Before installation, if you are using personal firewall software, disable it. After the installation, restart your personal firewall software.*

5 Put the supplied CD-ROM into your CD-ROM drive. Follow the on-screen instructions.

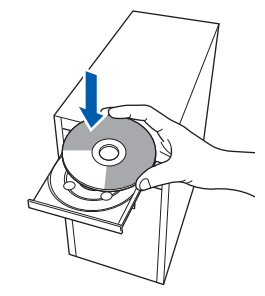

**6** The CD-ROM main menu will appear. Click **Install MFL-Pro Suite**.

T∴ After reading and accepting the ScanSoft™ PaperPort™ 11SE License Agreement, click **Yes**.

The installation of ScanSoft™ PaperPort™ 11SE will automatically start and is followed by the installation of MFL-Pro Suite.

- 8 When the Brother MFL-Pro Suite Software License Agreement window appears, click **Yes** if you agree to the Software License Agreement.
- 9 Choose **Network Connection (Ethernet)**, and then click **Next**.
- 10 For Windows® XP SP2/Windows Vista*®* users, choose **Change the Firewall port settings to enable network connection and continue with the installation. (Recommended)** and click **Next**.

If you are not using the Windows® Firewall, see the User's Guide for your software for information on how to add the following network ports.

- For network scanning, add UDP port 54925.
- For network PC-Fax receiving, add UDP port 54926.
- $\blacksquare$  If you still have trouble with your network connection, add UDP port 137.
- **11** If the machine is configured for your network, choose the machine from the list, and then click **Next**.

If your machine shows **APIPA** in the **IP Address** Field, click **Configure IP Address** and enter an IP address for your machine that is suitable for your network.

12 The installation of the Brother drivers will automatically start. **The installation screens appear one after another, please wait for a while.**

#### **Improper Setup**

**DO NOT try to cancel any of the screens during this installation.**

When the On-Line Registration screen is displayed, make your selection and follow the on-screen instructions.

14 Click Finish to restart your computer. (After restarting the computer, you must be logged on with Administrator rights.)

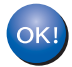

**The MFL-Pro Suite has been installed and the installation is now complete.**

# **Note**

- *• XML Paper Specification Printer Driver The XML Paper Specification Printer Driver is the most suitable driver when printing from the applications that use the XML Paper Specification documents. Please download the latest driver by accessing the Brother Solutions Center at [http://solutions.brother.com/.](http://solutions.brother.com/)*
- *MFL-Pro Suite includes the Network Printer Driver, Network Scanner Driver, Brother ControlCenter3 and ScanSoft™ PaperPort™ 11SE with OCR.*

*ScanSoft™ PaperPort™ 11SE is a document management application for viewing scanned documents.*

# **Installing the Driver & Software STEP 2 Macintosh®**

<span id="page-17-2"></span>

<span id="page-17-1"></span><span id="page-17-0"></span>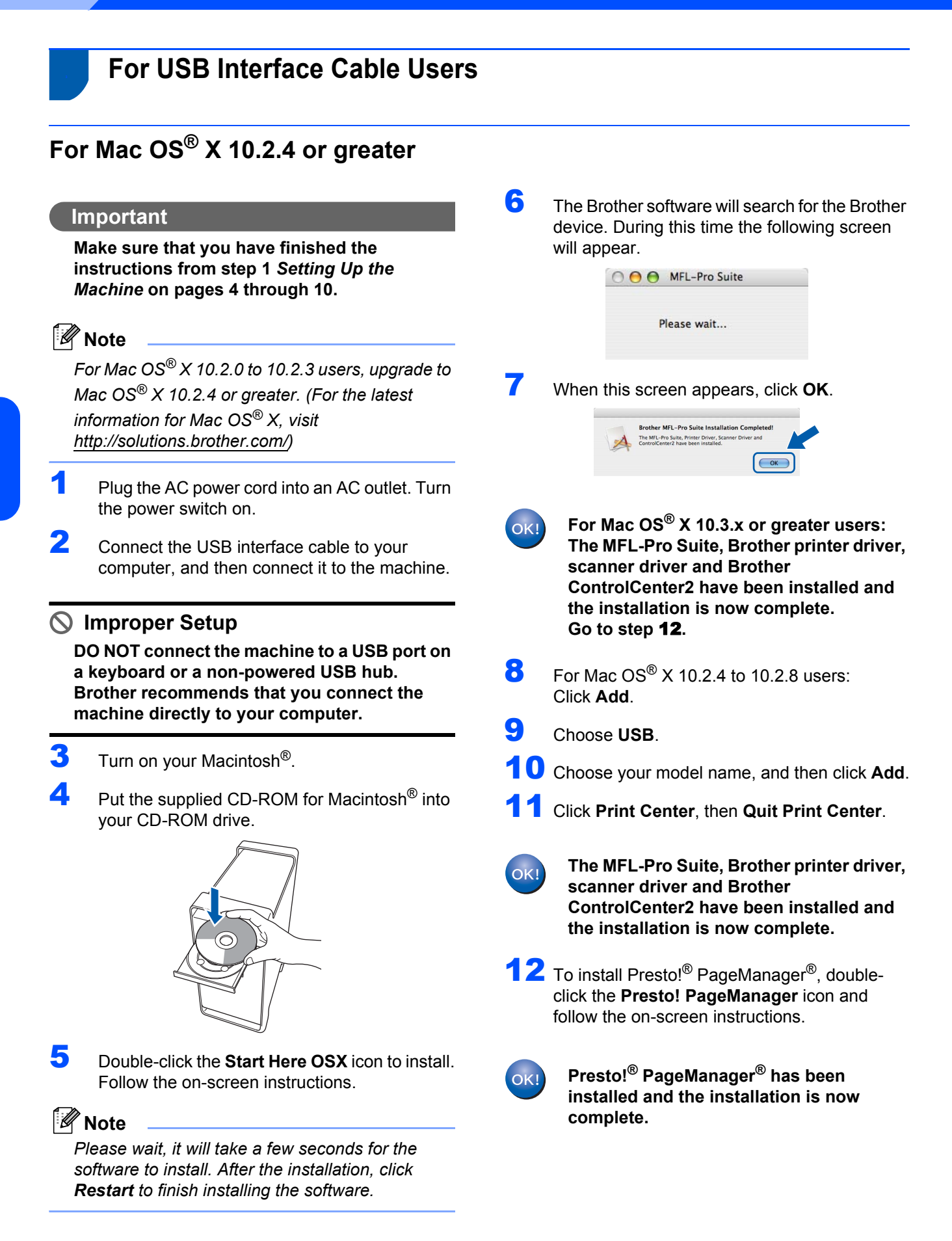

# <span id="page-18-0"></span>**<sup>4</sup> For Wired Network Interface Users (MFC-7440N only)**

# <span id="page-18-1"></span>**For Mac OS® X 10.2.4 or greater**

#### **Important**

**Make sure that you have finished the instructions from step 1** *[Setting Up the](#page-5-1)  [Machine](#page-5-1)* **on pages 4 through 10.**

- 1 Plug the AC power cord into an AC outlet. Turn the power switch on.
- 2 Connect the network interface cable to the machine, and then connect it to your network.
- Turn on your Macintosh<sup>®</sup>.
- **4** Put the supplied CD-ROM for Macintosh<sup>®</sup>into your CD-ROM drive.

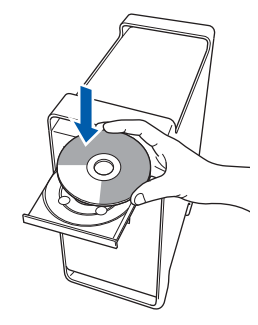

- **5** Double-click the **Start Here OSX** icon to install. Follow the on-screen instructions.
- 6 The Brother software will search for the Brother device. During this time the following screen will appear.

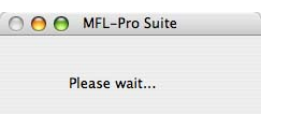

## **Note**

*• If the machine is configured for your network, choose the machine from the list, and then click OK. This window will not appear if there is only one machine connected on the network, it will be chosen automatically. Go to step* **[7](#page-19-0)***.* 

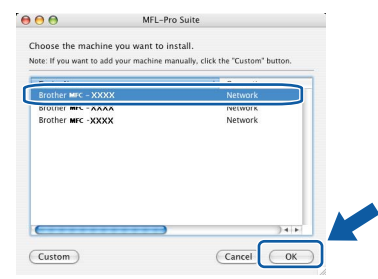

*• If this screen appears click OK.*

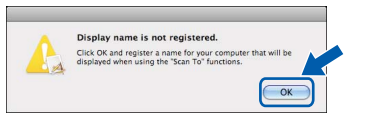

*Enter a name for your Macintosh® in Display Name up to 15 characters long and click OK. Go to step* **[7](#page-19-0)***.*

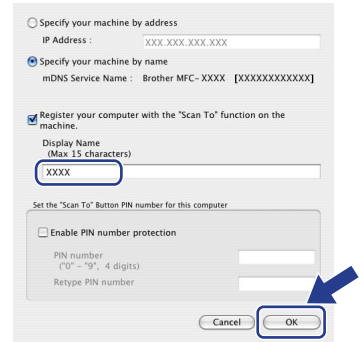

- *If you want to use the machine's Scan key to scan over the network you must check the Register your computer with the "Scan To" function on the machine box.*
- *The name you enter will appear on the machine's LCD when you press the Scan key and choose a scan option. (For more information, see Network Scanning in the Software User's Guide on the CD-ROM.)*

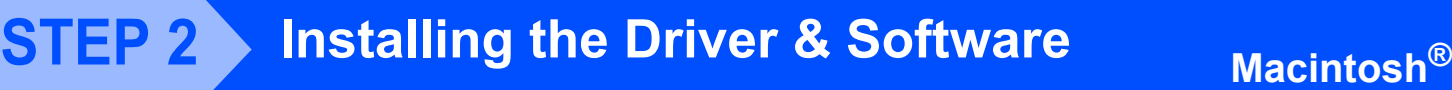

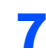

 $'$ OK!

<span id="page-19-0"></span>7 When this screen appears, click **OK**.

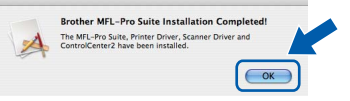

**For Mac OS® X 10.3.x or greater users: The MFL-Pro Suite, Brother printer driver, scanner driver and Brother ControlCenter2 have been installed and the installation is now complete. Go to step** [12](#page-19-1)**.**

- $8$  For Mac OS® X 10.2.4 to 10.2.8 users: Click **Add**.
- $\bullet$  For Mac OS $\textcircled{\tiny{\textcirc}}$  X 10.2.4 to 10.2.8 users: Make the selection shown below.

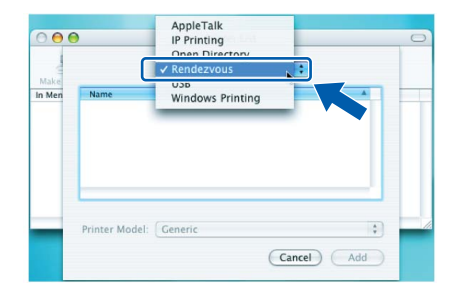

- **Macintosh ® Wired Network**
- 10 Choose your model name, and then click **Add**.
- 11 Click **Print Center**, then **Quit Print Center**.
- **OK!**

**The MFL-Pro Suite, Brother printer driver, scanner driver and Brother ControlCenter2 have been installed and the installation is now complete.**

<span id="page-19-1"></span>12 To install Presto!<sup>®</sup> PageManager<sup>®</sup>, doubleclick the **Presto! PageManager** icon and follow the on-screen instructions.

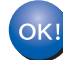

**Presto!® PageManager® has been installed and the installation is now complete.**

# <span id="page-20-1"></span><span id="page-20-0"></span>**<sup>1</sup> Consumables**

When the time comes to replace consumable items, an error message will be indicated on the LCD. For more information about the consumables for your machine, visit us at<http://solutions.brother.com/>or contact your local Brother reseller.

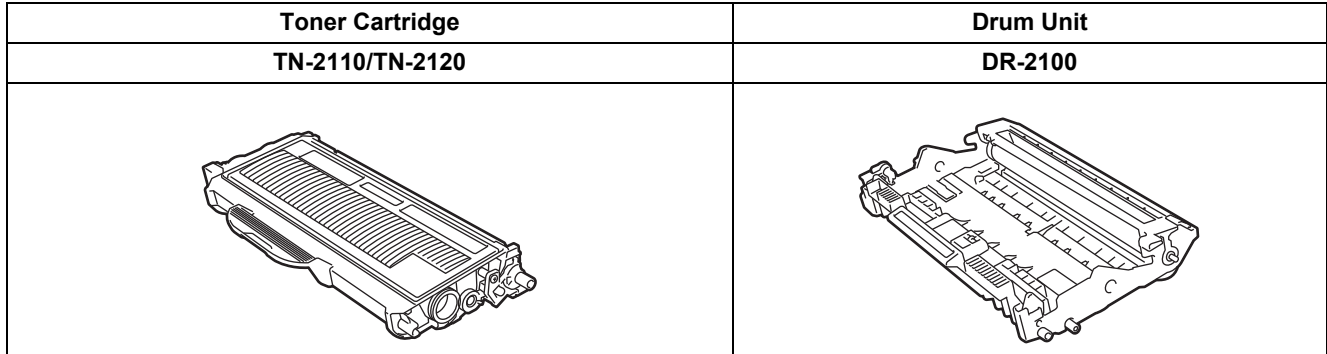

#### **Trademarks**

The Brother logo is a registered trademark of Brother Industries, Ltd.

Brother is a registered trademark of Brother Industries, Ltd.

Multi-Function Link is a registered trademark of Brother International Corporation.

Windows Vista is either a registered trademark or a trademark of Microsoft Corporation in the United States and other countries.

Microsoft, Windows and Windows Server are registered trademarks of Microsoft Corporation in the United States and/or other countries.

Macintosh and TrueType are registered trademarks of Apple Inc.

Nuance, the Nuance logo, PaperPort and ScanSoft are trademarks or registered trademarks of Nuance Communications, Inc. or its affiliates in the United States and / or other countries.

Presto! PageManager is a registered trademark of NewSoft Technology Corporation.

Each company whose software title is mentioned in this manual has a Software Licence Agreement specific to its proprietary programs.

**All other brand and product names mentioned in this manual are trademarks or registered trademarks of their respective companies.**

#### **Compilation and Publication**

Under the supervision of Brother Industries Ltd., this manual has been compiled and published, covering the latest product descriptions and specifications.

The contents of this manual and the specifications of this product are subject to change without notice.

Brother reserves the right to make changes without notice in the specifications and materials contained herein and shall not be responsible for any damages (including consequential) caused by reliance on the materials presented, including but not limited to typographical and other errors relating to the publication.

This product is designed for use in a Professional Environment.

©2008 Brother Industries, Ltd. ©1998-2008 TROY Group, Inc. ©1983-2008 PACIFIC SOFTWORKS INC. This product includes the "KASAGO TCP/IP" software developed by ELMIC WESCOM,INC. ©2008 Devicescape Software, Inc. This product includes RSA BSAFE Cryptographic software from RSA Security Inc. Portions Copyright for ICC profiles 2003 by European Color Initiative, www.eci.org. ALL RIGHTS RESERVED

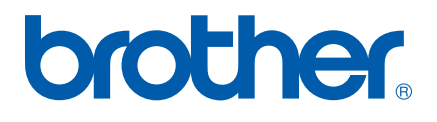